# **Inhoudsopgave**

## **Inleiding 11**

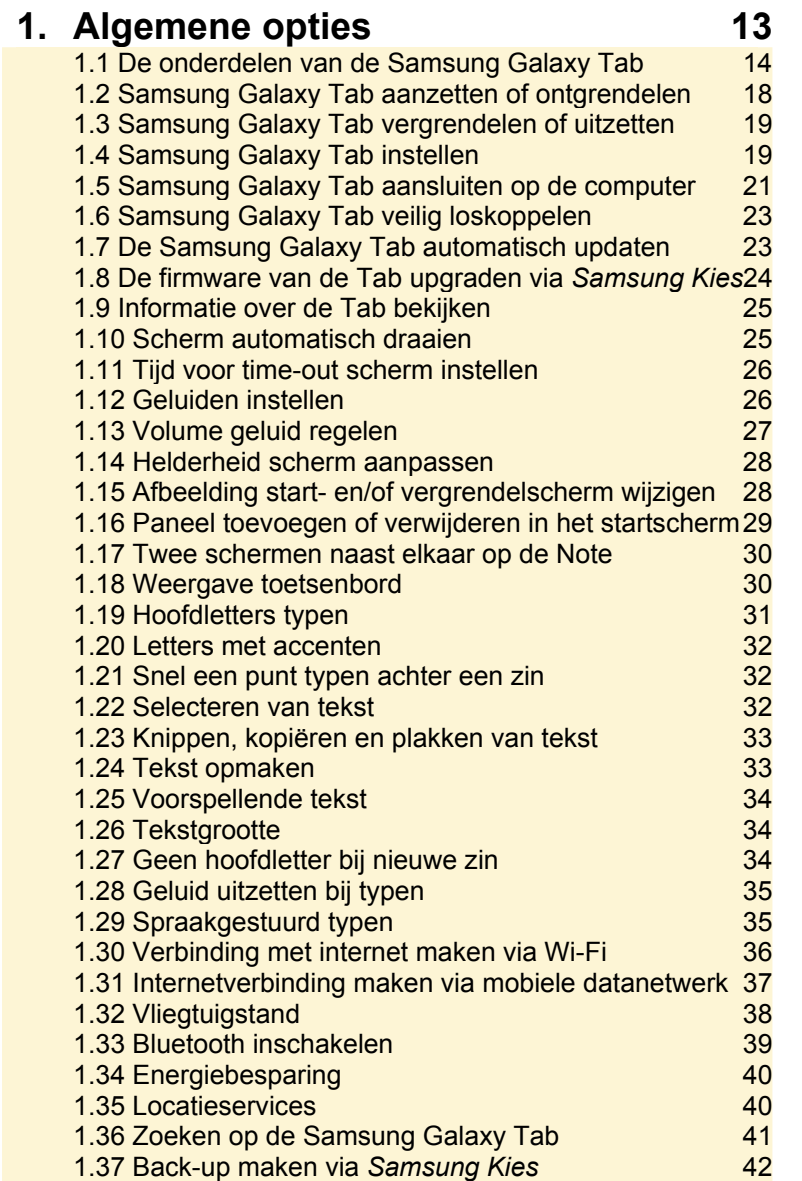

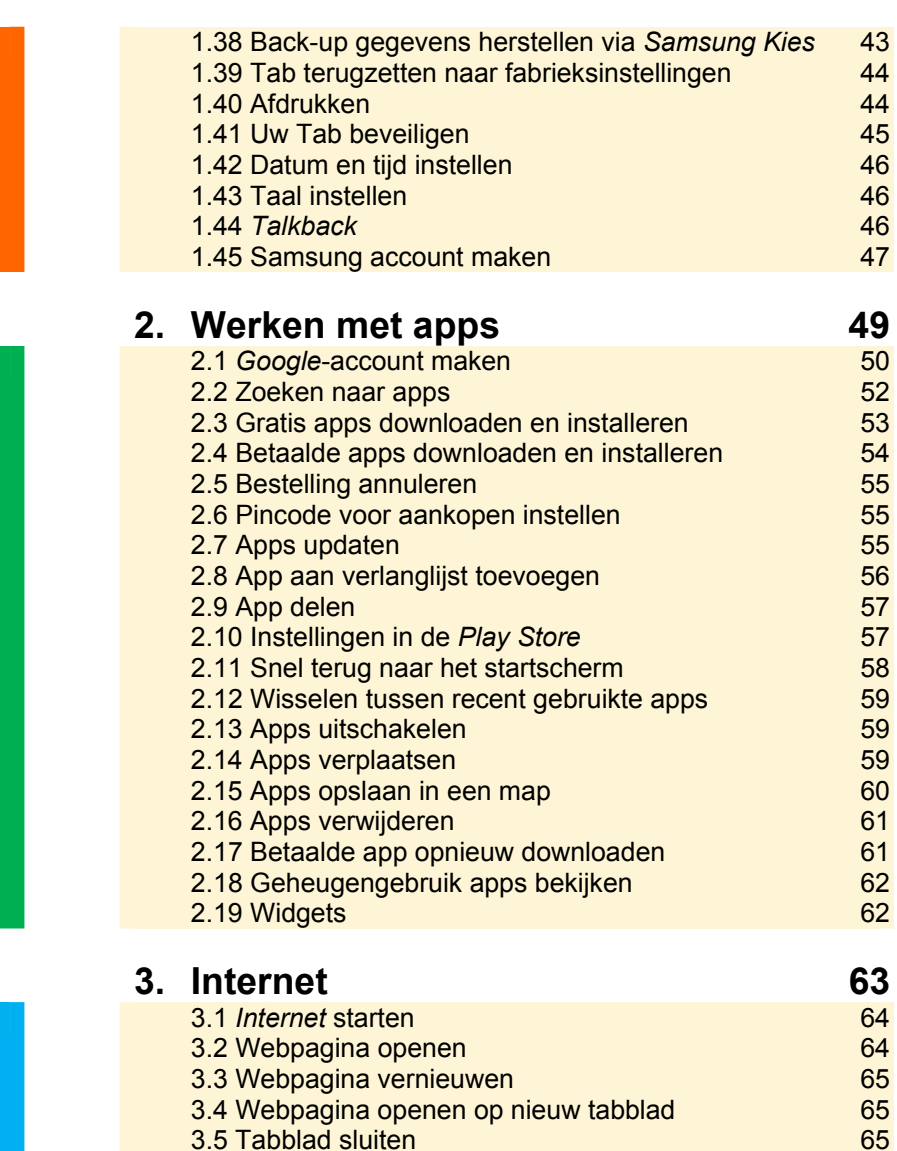

3.6 Naar volgende of vorige webpagina 66 3.7 Zoomen op een webpagina **66 kwa ku side afgeleer (belangrike 1966**) 66 kwa ku side afgeleer (belangrike 1966)<br>3.8 Scrollen

3.9 Koppeling openen in een nieuw tabblad 66 3.10 Startpagina instellen 67 3.11 Opslaan voor offline lezen 67<br>3.12 Afbeeldingen op een webpagina 67

3.12 Afbeeldingen op een webpagina

3.8 Scrollen

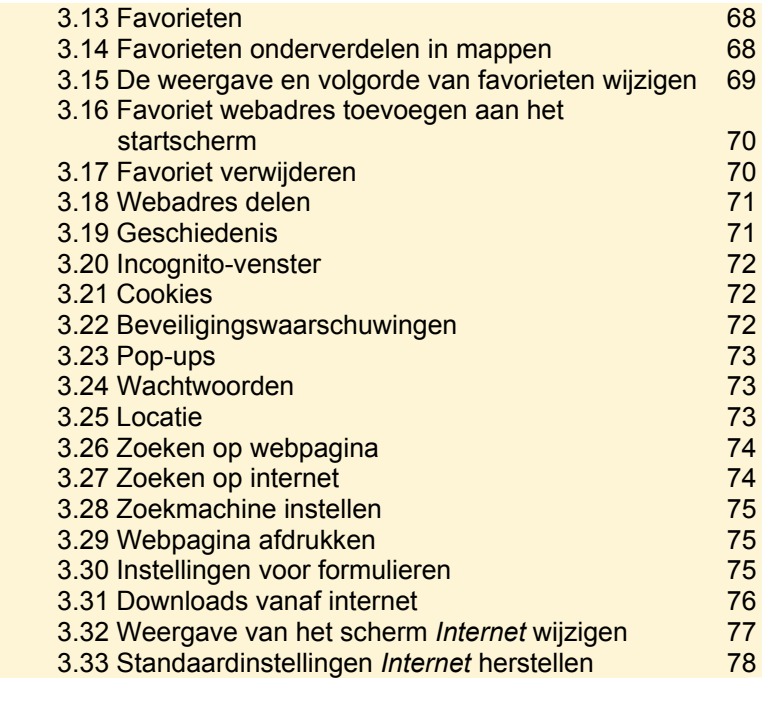

#### **4. E-mailen 79** 4.1 E-mailaccount instellen 80 4.2 *E-mail* en/of *Gmail* openen 81 4.3 E-mail maken en versturen andere andere 82 4.4 Bijlage toevoegen aan de staat 1982 begin het staat 1982 begin het staat 1982 begin het staat 1982 begin h 4.5 Geadresseerden toevoegen en verwijderen 83 4.6 Kopie en blinde kopie 84 kopie 84 kontrol en 1912 blitten 1914 blitten 1914 blitten 1914 blitten 1914 blit 4.7 Eigen e-mailadres aan geadresseerden toevoegen 84 4.8 Wisselen van afzender 1986 van die 19de eeu n.C. 19de eeu n.C. 19de eeu n.C. 19de eeu n.C. 19de eeu n.C. 1 4.9 Handmatig controleren op nieuwe e-mail 85 4.10 E-mail ontvangen en lezen andere andere 85 4.11 Alle geadresseerden van ontvangen bericht bekijken of verbergen aan de eerste konstanties van de stel de stel de stel de stel de stel de stel de stel de 4.12 Bericht beantwoorden and the state of the 86 4.13 Bericht doorsturen 86 4.14 Opslaan als groep 87 4.15 E-mail opslaan in de map *Concepten* 87 4.16 Handtekening wijzigen aus der anten aus der Basil eine Statistische Basil eine Statistische Basil eine St 4.17 Lees- en/of ontvangstbevestiging vragen 88 4.18 Naar volgende of vorige bericht in *Gmail* 88

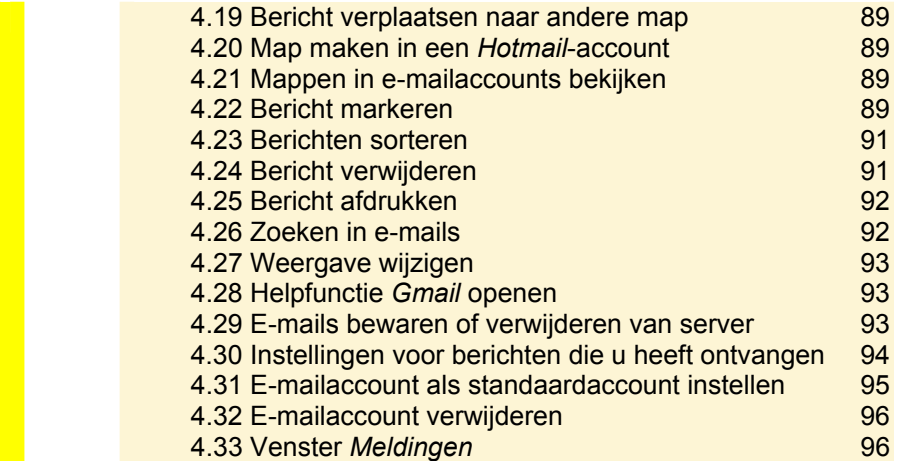

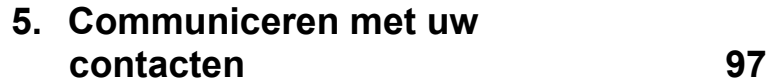

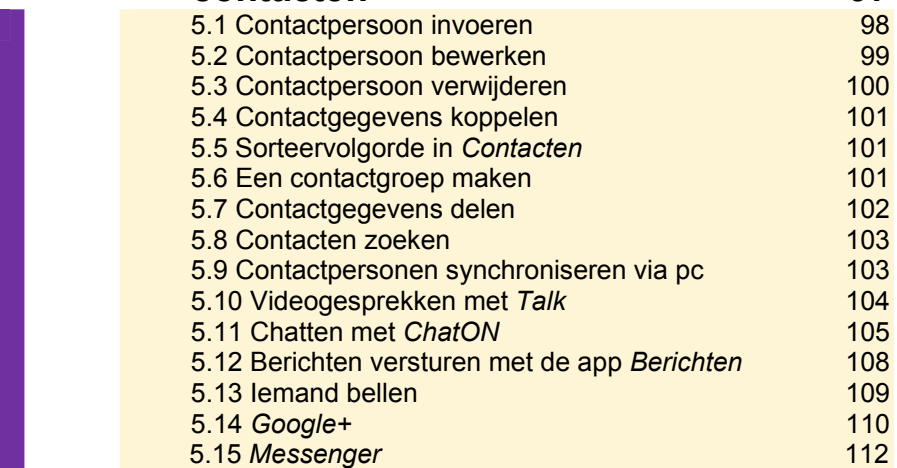

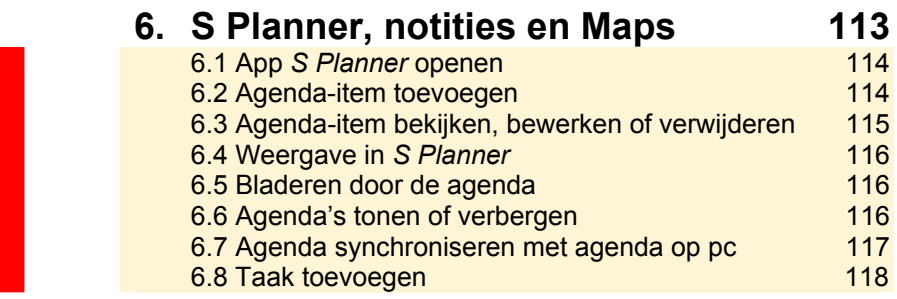

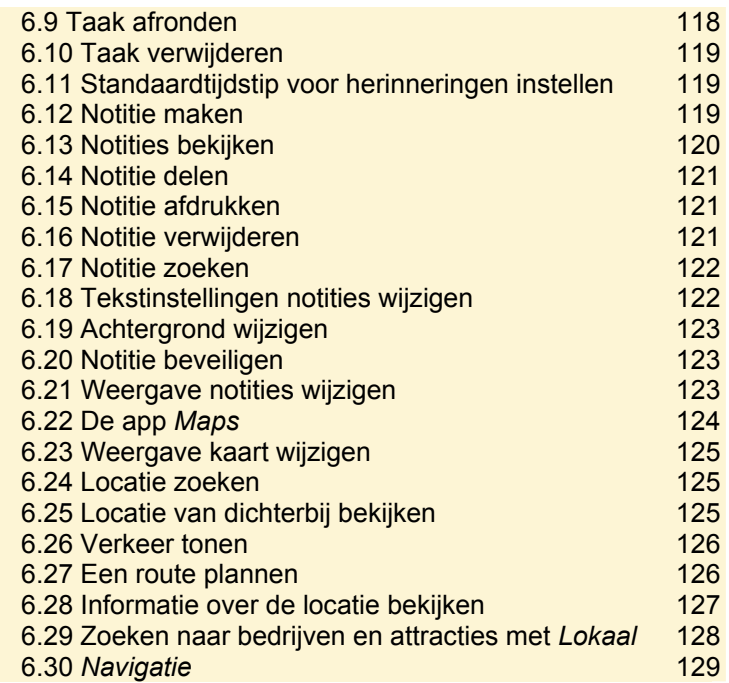

## **7. Foto's en video's 131**

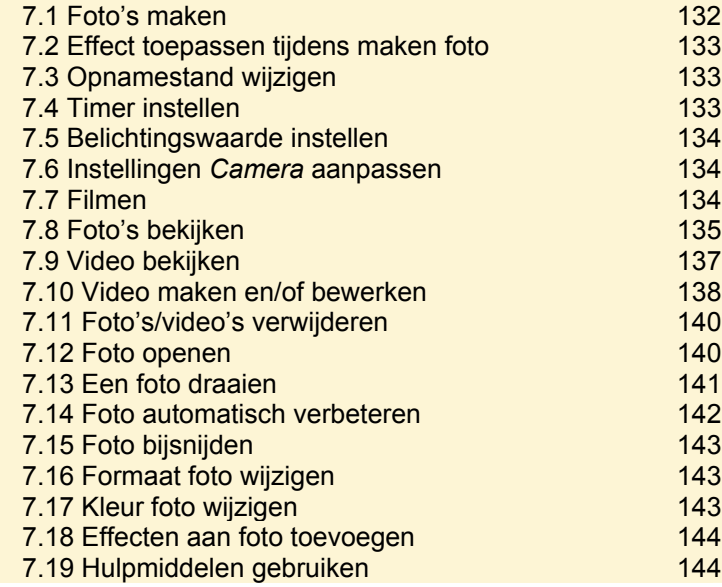

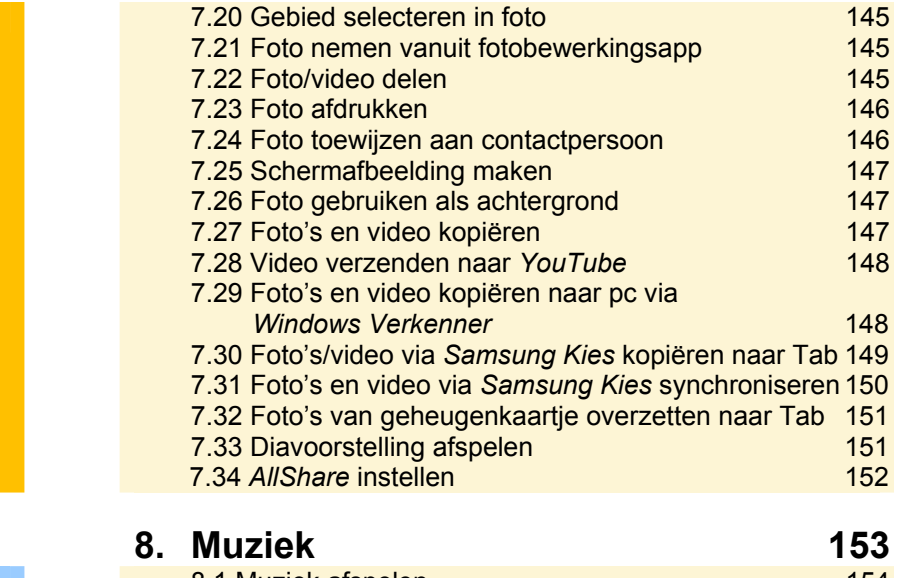

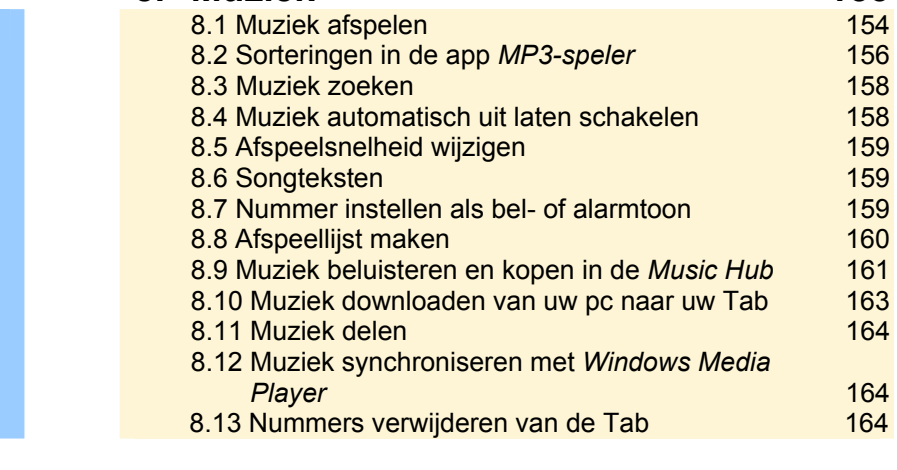

### **9. Diverse apps 165**

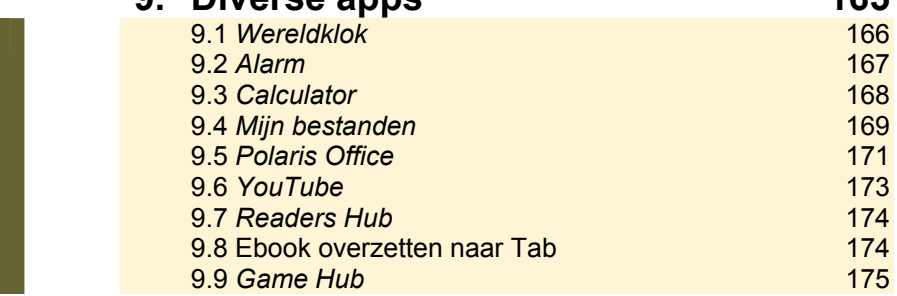

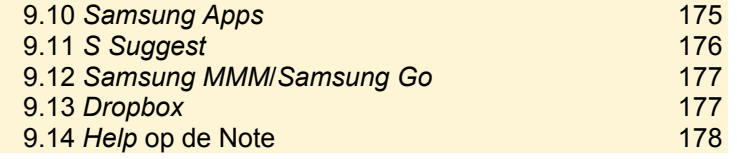

## **Bijlagen**

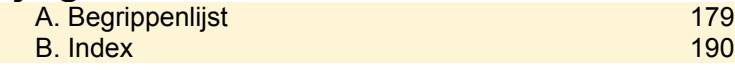

## **3 Internet**

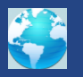

Met de app *Internet* kunt u op uw Samsung Galaxy Tab surfen op het internet. U surft met behulp van aanraakbewegingen op het scherm van uw Tab. In dit hoofdstuk leest u over de opties van deze app.

De onderwerpen in dit hoofdstuk:

- *Internet* sarten
- Webpagina openen (op nieuw tabblad), vernieuwen en sluiten
- Naar volgende of vorige webpagina
- Zoomen op een webpagina
- Scrollen
- Koppeling openen in nieuw tabblad
- Startpagina instellen
- Opslaan voor offline lezen
- Afbeeldingen op een webpagina
- Favorieten
- Favorieten onderverdelen in mappen
- De weergave en volgorde van favorieten wijzigen
- Favoriet webadres toevoegen aan het startscherm
- Favoriet verwijderen
- Webadres delen
- Geschiedenis
- Incognito-venster
- Cookies, beveiligingswaarschuwingen, pop-ups, wachtwoorden
- Locatie
- Zoeken op webpagina en internet
- Zoekmachine instellen
- Webpagina afdrukken
- Instellingen voor formulieren
- Downloads vanaf internet
- Weergave van het scherm *Internet* wijzigen
- Standaardinstellingen *Internet* herstellen

## 3.1 Internet starten

U opent *Internet*, de app waarmee u kunt surfen, als volgt:

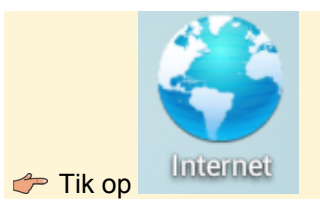

### 3.2 Webpagina openen

*Zie ook: 3.4 Webpagina openen op nieuw tabblad* 

U opent als volgt een webpagina via de adresbalk:

 $\blacktriangleright$  Tik op de adresbalk

Als er al een webadres staat:

 $\text{Tr}$  Tik op  $\times$ 

#### Daarna:

Typ het webadres, bijvoorbeeld: www.visualsteps.nl

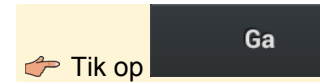

Tijdens het typen van het webadres kunt u het snel aanvullen met veelgebruikte extensies, zoals .nl, .net, .org, .edu en .be:

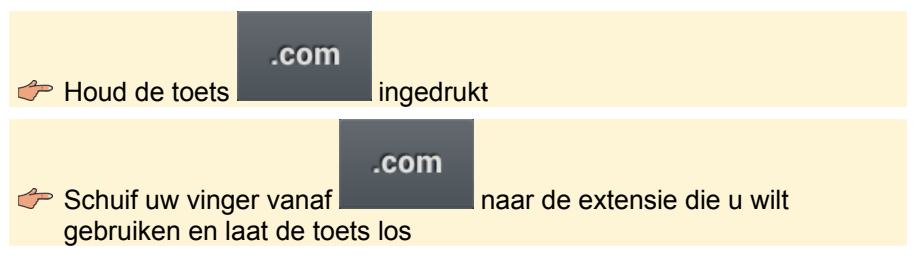

## **Samsung** 8015903 **Galaxy Tab**

Heeft u tijdens het gebruik van uw Samsung Galaxy Tab regelmatig vragen over het werken met dit handige apparaat of met een bepaalde app? Bent u op de hoogte van de meeste opties en instellingen? Hoe stelt u een e-mailaccount in, hoe zet u foto's over van de Tab naar de computer, hoe plant u een route? In deze Visuele stappengids krijgt u antwoord op deze en andere veelvoorkomende vragen.

In dit handzame en praktische naslagwerk zoekt u veelgebruikte opties en functies op de Samsung Galaxy Tab snel op. Per item wordt een afgeronde, efficiënte serie stappen aangeboden. Door de visuele weergave van de stappen kunt u de handelingen gemakkelijk uitvoeren. Een onmisbaar naslagwerk voor iedereen die een Samsung Galaxy Tab heeft en een handig geheugensteuntie kan gebruiken.

#### Een greep uit de onderwerpen:

- bediening van de Samsung Galaxy Tab
- verbinding maken met Wi-Fi en het mobiele datanetwerk
- apps downloaden en installeren
- surfen en e-mailen
- contactpersonen invoeren, agenda beheren, taken instellen en notities maken
- contact maken via diverse apps
- kaarten bekijken en routes plannen
- werken met foto's, video en muziek

#### Geschikt voor:

Samsung Galaxy Tab 2 en Note

#### **Benodigde voorkennis:**

Basiskennis werken met de Samsung Galaxy Tab

#### **Website:**

Bij dit boek hoort een website met up-to-date informatie: www.visualsteps.nl/stappengidssamsung

#### Ook verkrijgbaar:

Visuele stappengids Windows 8 ISBN 978 90 5905 358 8

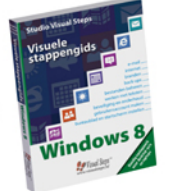

#### Kenmerken van de serie Visuele stappengidsen:

- compact vormgegeven naslagreeks
- alle handelingen stap voor stap beschreven
- visuele weergave van de knoppen en opdrachten
- afgeronde, korte onderwerpen
- uitgebreide index en begrippenlijst
- gemakkelijk te volgen

Visual Steps<sup>™</sup> is de uitgever van de bekende computerboekenseries die geschreven zijn volgens de Visual Steps-methode.

De Visual Steps™-methode is ontwikkeld door Addo Stuur in samenwerking met de Universiteit Twente, faculteit der Toegepaste Onderwijskunde, afdeling Instructietechnologie.

Het Visual Steps-auteursteam bestaat uit ervaren auteurs die computerboeken schrijven volgens de Visual Steps-methode.

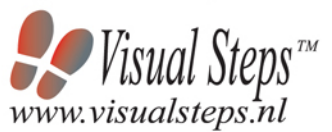

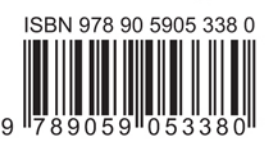